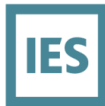

## **Licence Keys and Configuration**

## **iCD Licence**

When iCD is launched for the first time the toolbar will be grey and inactive, clicking Help button will reveal that the plug-in is unlicensed:

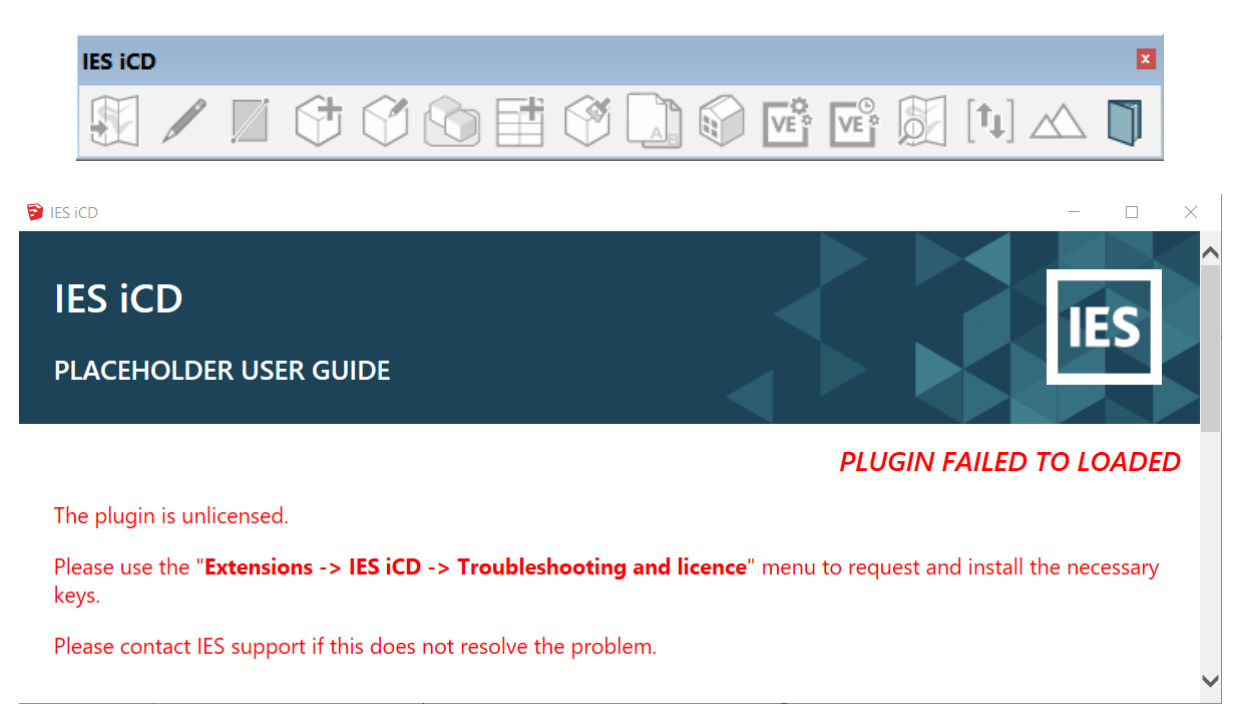

Your Account Manager will normally assist with this setup but to request the licence for iCD click Extensions menu >> Troubleshooting and licence >> Request licence keys, complete the form with your details and Licence Type.

When you click Send Request an email is sent to our team [keys@iesve.com](mailto:keys@iesve.com) (note this is processed manually and may take some time to reply)

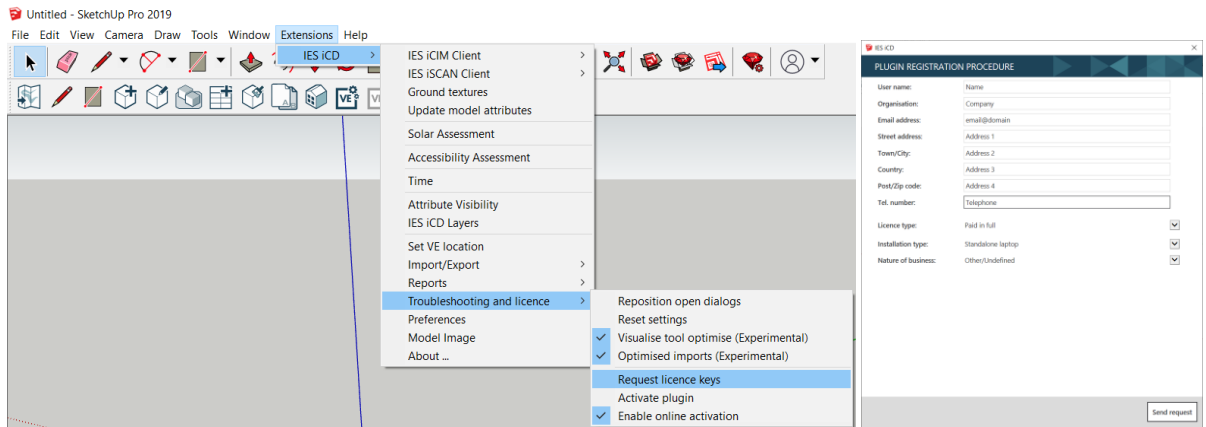

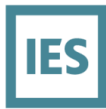

When you are sent details of your Licence keys you can activate via the Extensions menu >>IES iCD >> Troubleshooting and Licence >> Activate Plugin.

This will then enable all buttons on the toolbar and full menu functionality.

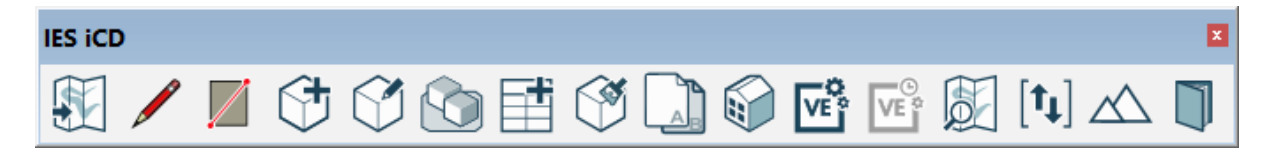

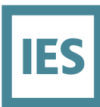

## **VE Licence**

When VE is launched for the first time it will open with no applications loaded. You are required to request the VE\_Kernel licence in order to be able to run Energy and Water simulations from iCD.

This can be done in VE as follows:

Click Tools >> Preferences and on General tab ensure 'Use legacy licence activation' is ticked, Next click Help >> Request Licence, complete the form and click Send Request.

Note this will send an email t[o keys@iesve.com,](mailto:keys@iesve.com) our team will then check your account with the Account Manager and when verified send back the licence key for VE Kernel

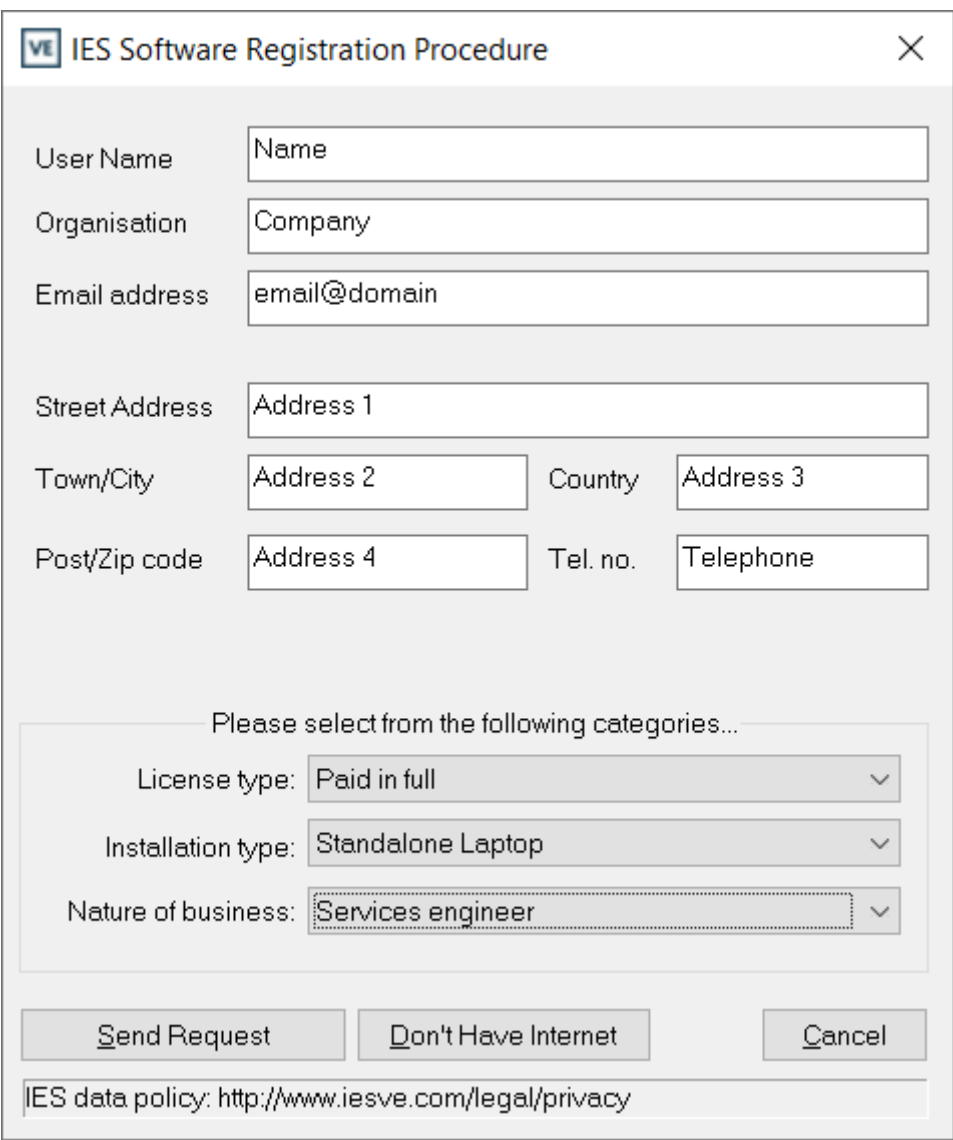

## **iCD & VE Configuration**

The final step required for Energy and Water simulation is to connect the iCD to point to VE with energy simulation licence.

Set this in iCD from the Extensions menu >> IES iCD >> Set VE Location

Click browse icon on VE Location and then browse to the VE 2019.0.0.0 installation at:

C:\Program Files (x86)\IES\VE 2019\apps

*Note: you are required to select the Apps folder itself*

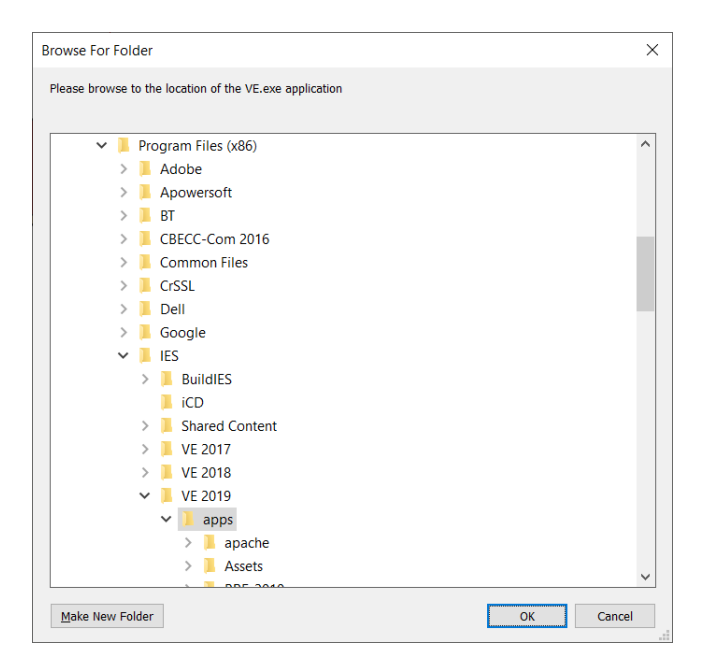

When this link has been correctly established and the VE has a licence for simulation then Energy and Water Simulations can be run

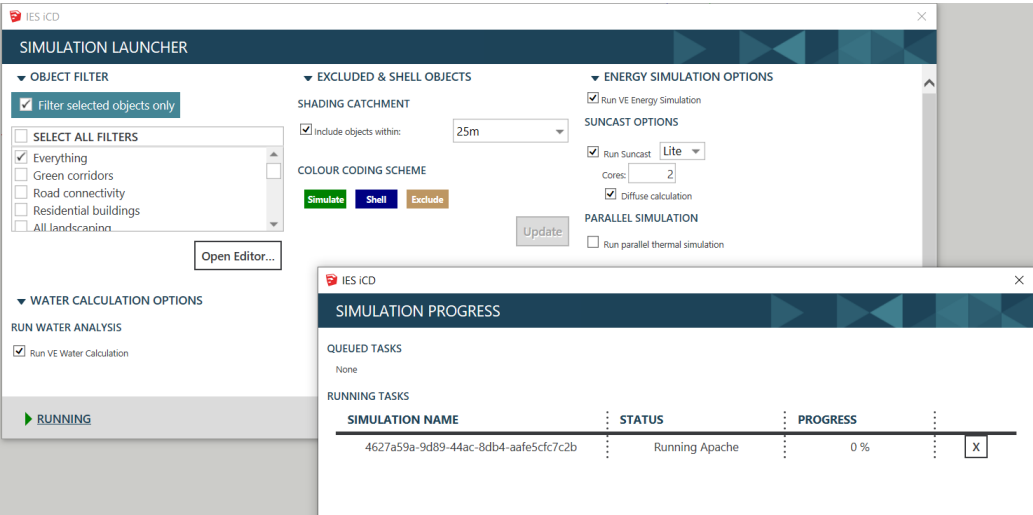